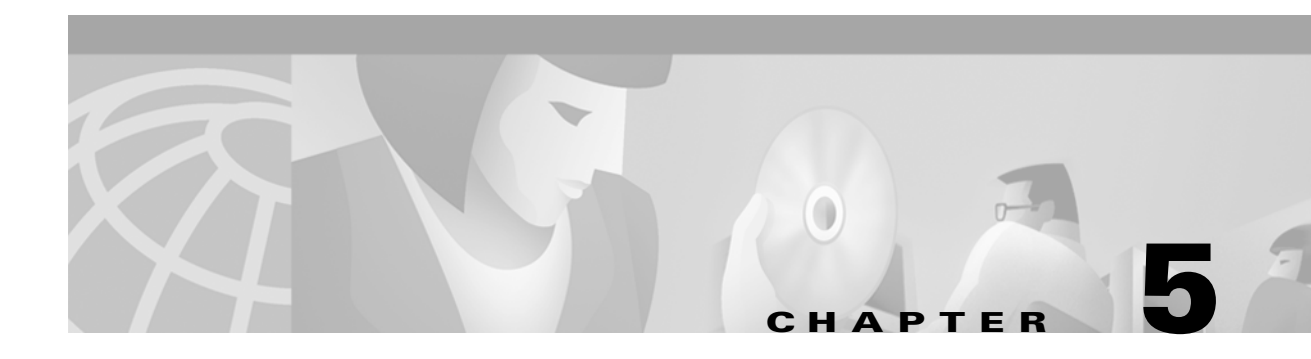

# **VPN Console: Find Menu**

The **Find** menu item allows you to search for a string of characters corresponding to a node name. When a match is found, the appropriate node is expanded (if not already expanded) and the found item is highlighted.

[Figure 5-1,](#page-0-0) "[Find Menu,](#page-0-0)" provides a view of the **Find** menu. Selections from this menu are used to search for a specific category.

#### <span id="page-0-0"></span>*Figure 5-1 Find Menu*

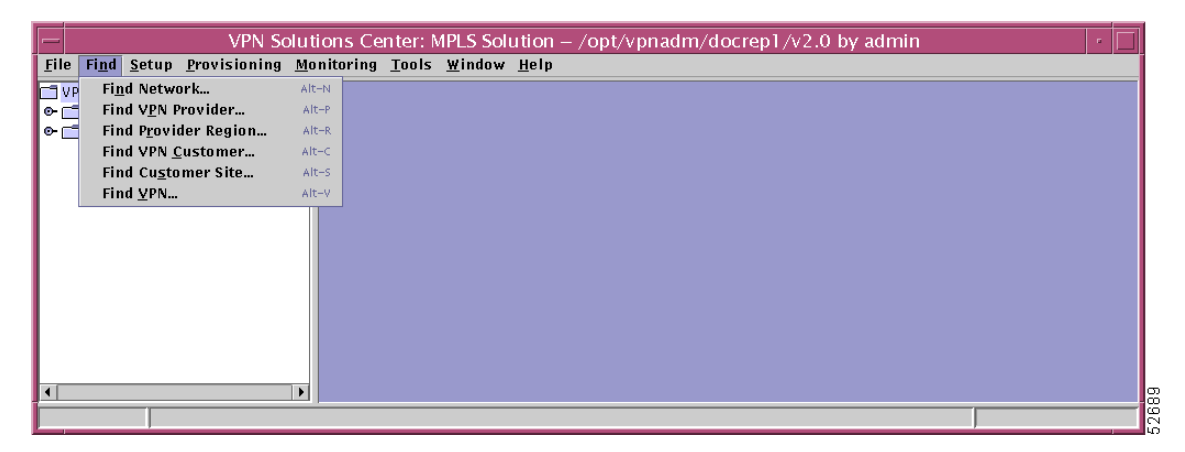

The **Find** menu includes the following categories:

- **•** [Find Network, page 5-2.](#page-1-0)
- [Find VPN Provider, page 5-3](#page-2-0).
- **•** [Find Provider Region, page 5-4.](#page-3-0)
- [Find VPN Customer, page 5-5.](#page-4-0)
- [Find Customer Site, page 5-6](#page-5-0).
- **•** [Find VPN, page 5-7](#page-6-0).

From each of these categories, you proceed to a **Find** window, as described in the ["Find Window" section](#page-7-0)  [on page 5-8](#page-7-0).

## <span id="page-1-0"></span>**Find Network**

This section explains how to search for a string of characters in the name of a network. Implement the following steps:

**Step 1** From the VPN console window, choose **Find** > **Find Network (Alt-N)**, as shown in [Figure 5-2.](#page-1-1)

**Note** An alternative to selecting **Find** > **Find Network** is a selection from the hierarchy pane. In the hierarchy pane, right click on **Networks** (expansion of **Device Inventory** then **Targets**), which produces a selection of **Find Network**. Then left click on **Find Network**. Both paths navigate to the same set of windows.

<span id="page-1-1"></span>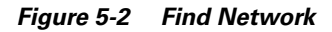

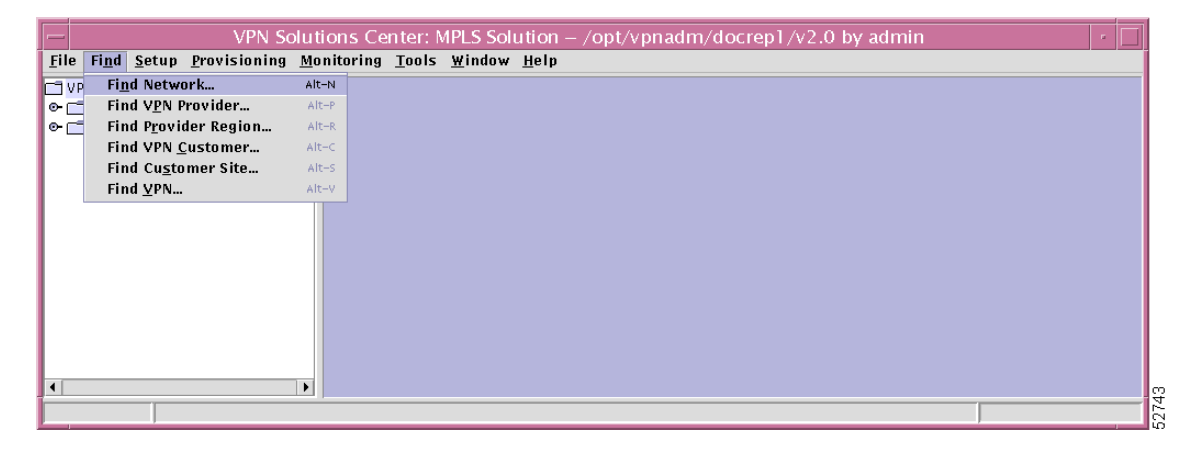

**Step 2** The next window to appear is shown in [Figure 5-3](#page-1-2), ["Find.](#page-1-2)"

### <span id="page-1-2"></span>*Figure 5-3 Find*

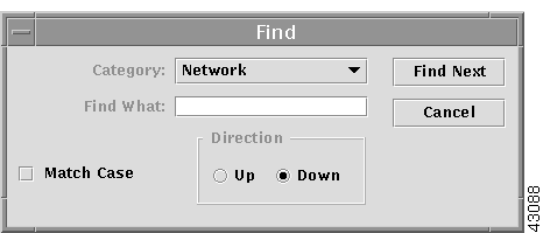

In this window, the default **Category** is **Network**. However, in the drop down menu, you can also choose a category that matches any of the other **Find** choices or **All**, which allows you to search through all of the available categories.

**Step 3** Proceed to the ["Find Window" section on page 5-8.](#page-7-0)

 $\mathscr{P}$ 

# <span id="page-2-0"></span>**Find VPN Provider**

This section explains how to search for a string of characters in the name of a VPN Service Provider. Implement the following steps:

**Step 1** From the VPN console window, choose **Find** > **Find VPN Provider (Alt-P)**, as shown in [Figure 5-4](#page-2-1).

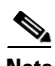

**Note** An alternative to selecting **Find** > **Find VPN Provider** is a selection from the hierarchy pane. In the hierarchy pane, right click on **Provider Administrative Domains** (expansion of **VPN Inventory**), which produces a selection of **Find Provider A.D.** Then left click on Find Provider A.D. Both paths navigate to the same set of windows.

<span id="page-2-1"></span>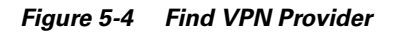

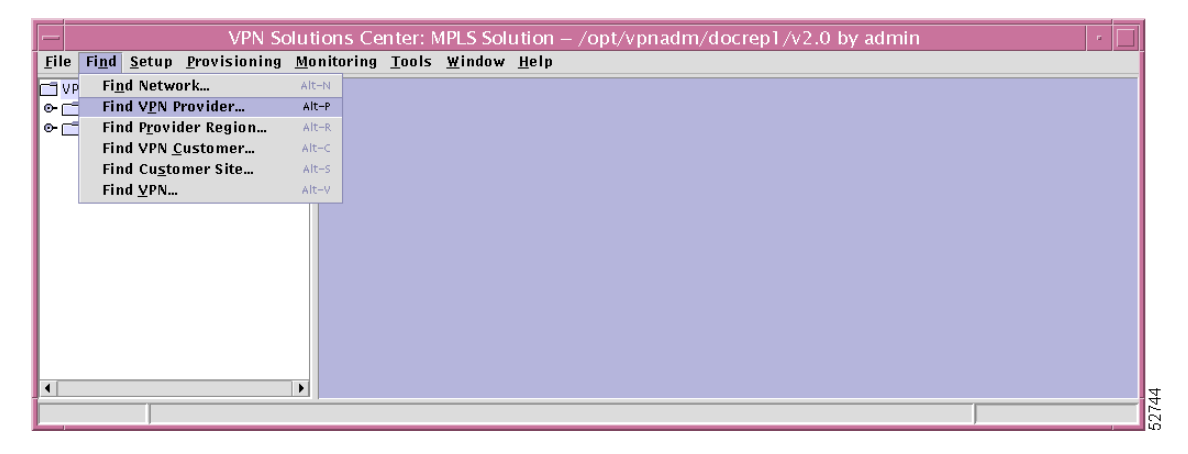

**Step 2** The next window to appear is shown in [Figure 5-5,](#page-2-2) "[Find.](#page-1-2)"

### <span id="page-2-2"></span>*Figure 5-5 Find*

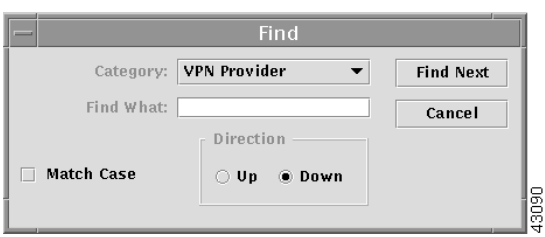

In this window, the default **Category** is **VPN Provider**. However, in the drop down menu, you can also choose a category that matches any of the other **Find** choices or **All**, which allows you to search through all of the available categories.

**Step 3** Proceed to the ["Find Window" section on page 5-8](#page-7-0).

## <span id="page-3-0"></span>**Find Provider Region**

This section explains how to search for a string of characters in the name of a VPN Service Provider region. Implement the following steps:

**Step 1** From the VPN console window, choose **Find** > **Find Provider Region (Alt-R)**, as shown in [Figure 5-6.](#page-3-1)

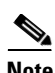

**Note** An alternative to selecting **Find** > **Find Provider Region** is a selection from the hierarchy pane. In the hierarchy pane, right click on a specific Provider Administrative Domain (expansion of **VPN Inventory** then **Provider Administrative Domains**), which produces a selection of **Find Provider Region**. Then left click on **Find Provider Region**. Both paths navigate to the same set of windows.

<span id="page-3-1"></span>*Figure 5-6 Find Provider Region*

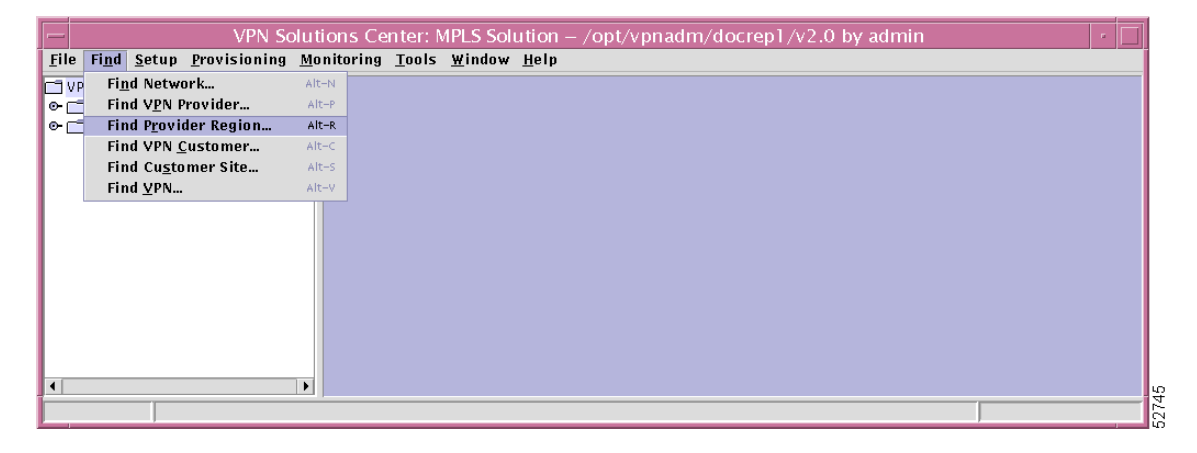

**Step 2** The next window to appear is shown in [Figure 5-7](#page-3-2), ["Find.](#page-3-2)"

#### <span id="page-3-2"></span>*Figure 5-7 Find*

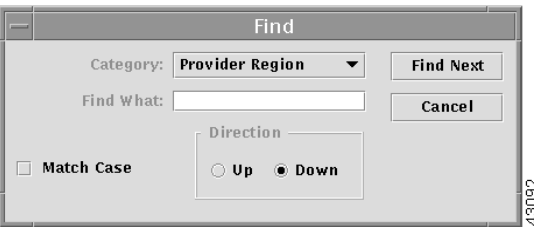

In this window, the default **Category** is **Provider Region**. However, in the drop down menu, you can also choose a category that matches any of the other **Find** choices or **All**, which allows you to search through all of the available categories.

**Step 3** Proceed to the ["Find Window" section on page 5-8.](#page-7-0)

# <span id="page-4-0"></span>**Find VPN Customer**

This section explains how to search for a string of characters in the name of a VPN customer. Implement the following steps:

**Step 1** From the VPN console window, choose **Find** > **Find VPN Customer (Alt-C)**, as shown in [Figure 5-8](#page-4-1).

**Note** An alternative to selecting **Find** > **Find VPN Customer** is a selection from the hierarchy pane. In the hierarchy pane, right click on **VPN Customers** (expansion of **VPN Inventory**), which produces a selection of **Find VPN Customer**. Then left click on **Find VPN Customer**. Both paths navigate to the same set of windows.

<span id="page-4-1"></span>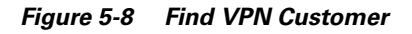

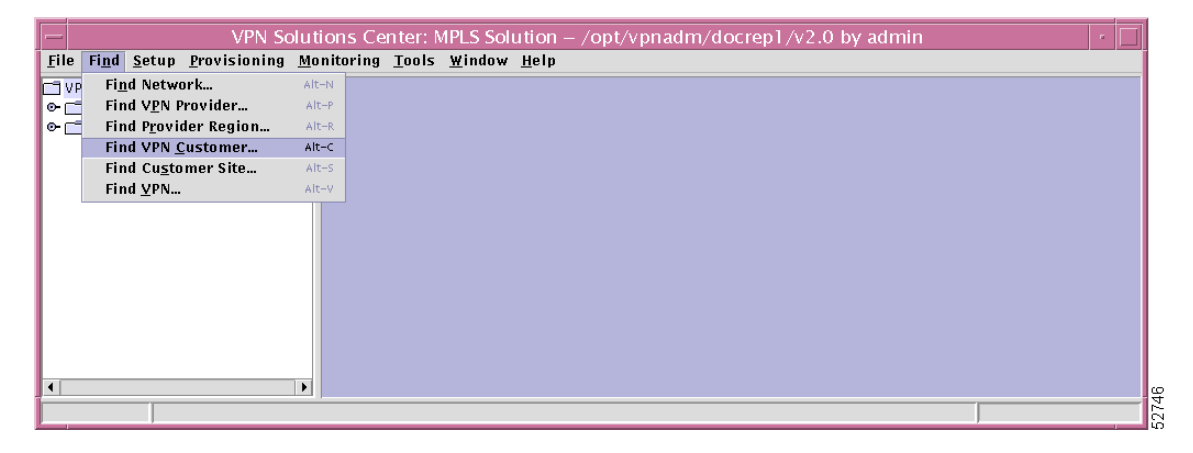

**Step 2** The next window to appear is shown in [Figure 5-9,](#page-4-2) "[Find.](#page-4-2)"

### <span id="page-4-2"></span>*Figure 5-9 Find*

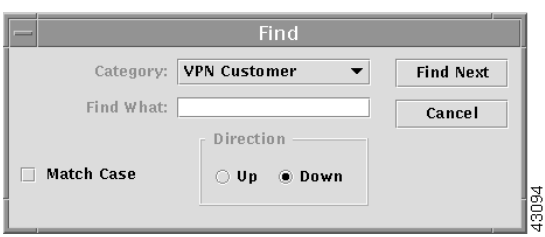

In this window, the default **Category** is **VPN Customer**. However, in the drop down menu, you can also choose a category that matches any of the other **Find** choices or **All**, which allows you to search through all of the available categories.

**Step 3** Proceed to the ["Find Window" section on page 5-8](#page-7-0).

 $\mathscr{P}$ 

## <span id="page-5-0"></span>**Find Customer Site**

This section explains how to search for a string of characters in the name of a customer site. Implement the following steps:

**Step 1** From the VPN console window, choose **Find** > **Find Customer Site (Alt-S)**, as shown in [Figure 5-10.](#page-5-1)

**Note** An alternative to selecting **Find** > **Find Customer Site** is a selection from the hierarchy pane. In the hierarchy pane, right click on a specific VPN customer (expansion of **VPN Inventory** then **VPN Customers**), which produces a selection of **Find Site**. Then left click on **Find Site**. Both paths navigate to the same set of windows.

<span id="page-5-1"></span>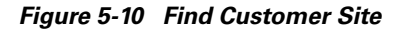

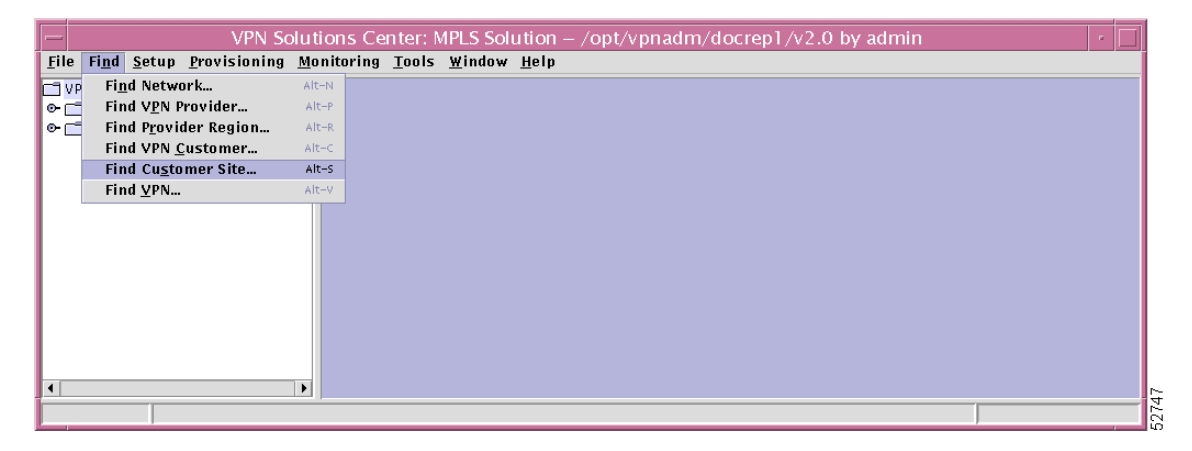

**Step 2** The next window to appear is shown in [Figure 5-11,](#page-5-2) "[Find.](#page-5-2)"

### <span id="page-5-2"></span>*Figure 5-11 Find*

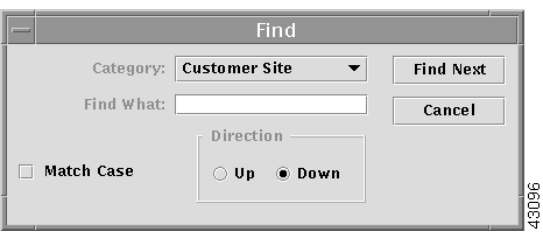

In this window, the default **Category** is **Customer Site**. However, in the drop down menu, you can also choose a category that matches any of the other **Find** choices or **All**, which allows you to search through all of the available categories.

**Step 3** Proceed to the ["Find Window" section on page 5-8.](#page-7-0)

T

 $\mathscr{P}$ 

## <span id="page-6-0"></span>**Find VPN**

This section explains how to search for a string of characters in the name of a VPN. Implement the following steps:

**Step 1** From the VPN console window, choose **Find** > **Find VPN** (Alt-V), as shown in [Figure 5-12.](#page-6-1)

**Note** An alternative to selecting **Find** > **Find VPN** is a selection from the hierarchy pane. In the hierarchy pane, right click on **VPNs** (expansion of **VPN Inventory**), which produces a selection of **Find VPN Definition**. Then left click on **Find VPN Definition**. Both paths navigate to the same set of windows.

<span id="page-6-1"></span>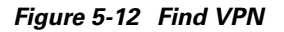

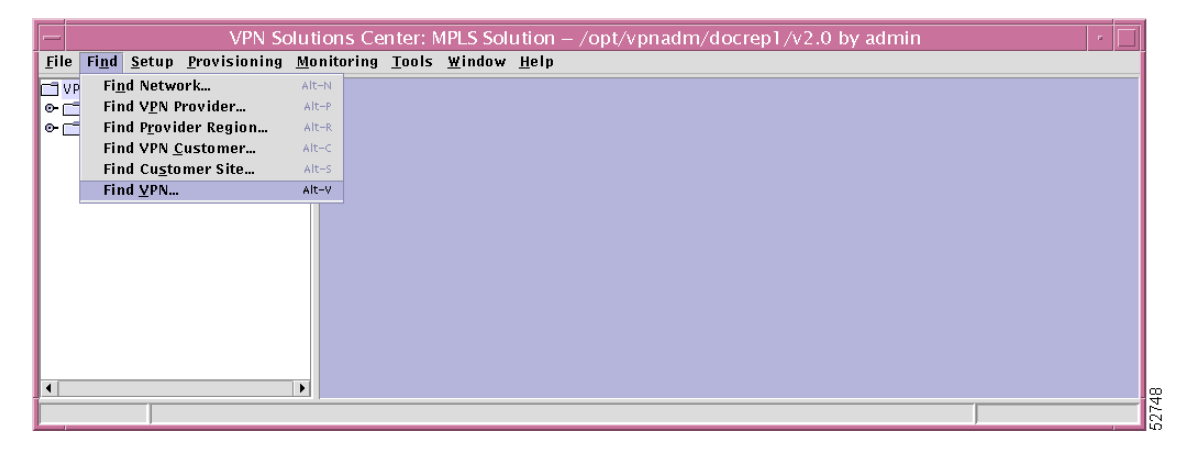

**Step 2** The next window to appear is shown in [Figure 5-13,](#page-6-2) "[Find](#page-6-2)."

#### <span id="page-6-2"></span>*Figure 5-13 Find*

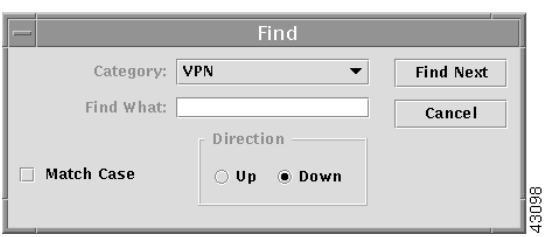

In this window, the default **Category** is **VPN**. However, in the drop down menu, you can also choose a category that matches any of the other **Find** choices or **All**, which allows you to search through all of the available categories.

**Step 3** Proceed to the ["Find Window" section on page 5-8](#page-7-0).

 $\mathscr{P}$ 

## <span id="page-7-0"></span>**Find Window**

In addition to the **Category** choices described in each of the **Find** menu items, you can proceed in the **Find** window with the following steps:

**Step 1** As explained in each of the **Find** menu items, you can use the **Category** drop down menu to choose a category that matches any of the **Find** choices or **All**, which allows you to search through all of the available categories. An example of this **Find** window with the drop down menu expanded is shown in [Figure 5-14,](#page-7-1) "[Find with Category Drop Down Menu Expanded.](#page-7-1)"

<span id="page-7-1"></span>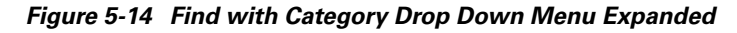

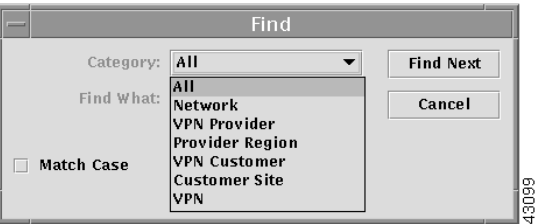

- **Step 2** In the **Find What** field, enter the character sequence for which you want to search. An exact total match is not necessary, just the specified sequence must be exact.
- **Step 3** Check the **Match Case** box if you want to match by uppercase or lowercase or leave it unchecked if the case is not to be matched.
- **Step 4** In the **Direction** area, choose the direction you want to navigate when searching.

 $\underbrace{\blacklozenge}$ 

**Note** The search does not wrap when you reach the top or bottom of the list. When the **Up** direction is chosen, the search ends at the top of the list. When the **Down** direction is chosen, the search ends at the bottom of the list.

**Step 5** Select **Find Next** when you want to proceed with the search. Otherwise, select **Cancel**.

**Step 6** When a match is found, the node structure is expanded and the item is highlighted in the hierarchy pane, as shown in [Figure 5-15,](#page-7-2) "[Example of Match Found](#page-7-2)."

<span id="page-7-2"></span>*Figure 5-15 Example of Match Found*

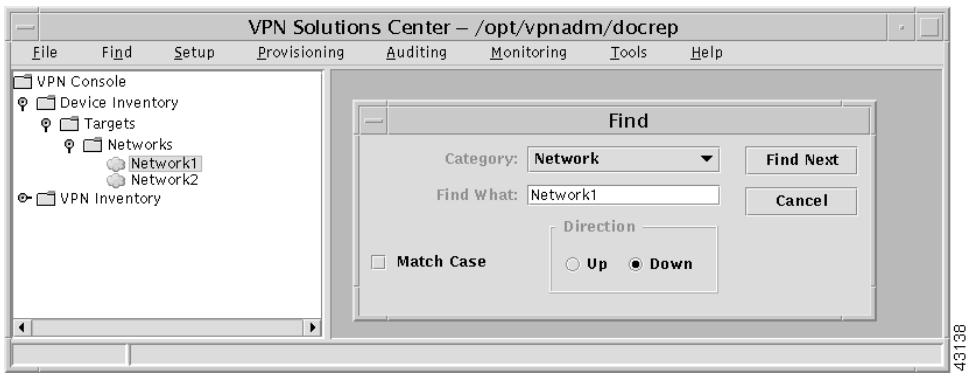

**Step 7** You can continue to select **Find Next** to continue searching for a match of the specified sequence of characters.

 $\blacksquare$